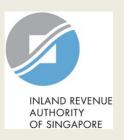

## User Guide for Tax Agent

Form for Dormant Company

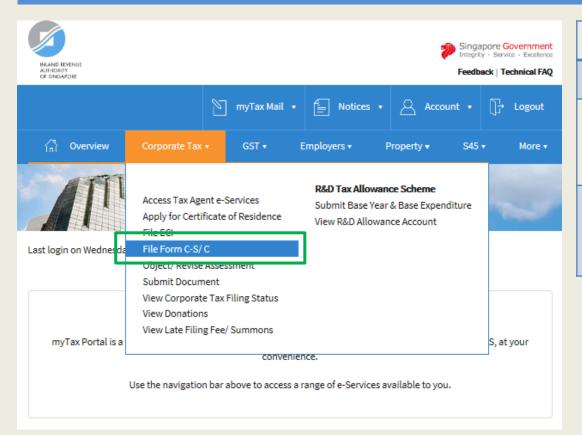

| Step | Action/ Note                                                                                                |
|------|----------------------------------------------------------------------------------------------------|
|      | Main Menu                                                                                                   |
| 1    | Upon login to myTax Portal, select the digital service from the menu: Corporate Tax > File Form C-S/ C.     |
|      | Note: For steps on logging in to myTax Portal, you may refer to our Guide on How to Log In to myTax Portal. |

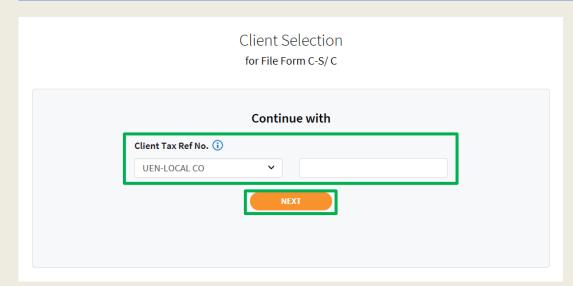

| Step | Action/ Note                 |
|------|------------------------------|
|      | Client Selection             |
| 1    | Enter the Client Tax Ref No. |
| 2    | Click on <b>Next.</b>        |

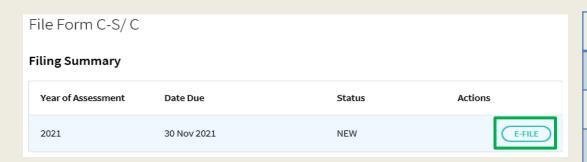

| Step | Action/ Note                                                                                  |
|------|-----------------------------------------------------------------------------------------------|
|      | Filing Summary                                                                                |
| 1    | Click on <b>E-File</b> to begin filing.                                                       |
|      | Legend for 'Status':                                                                          |
|      | New: Form C is not completed yet.                                                             |
|      | <b>Pending Approval:</b> A Form C has been submitted to Approver, pending submission to IRAS. |
|      | Form C with <b>Pending Approval</b> status will be retained in the Portal for 14 days.        |

# File Form C-S/ C Form Type Selection

Choose only one form type to begin filing.

Year of Assessment 2021

| moose only one to make to begin ming. |                                                                                                    |        |
|---------------------------------------|----------------------------------------------------------------------------------------------------|--------|
| Form Type                             | Description                                                                                                    |        |
| Form C-S                              | Simplified Income Tax Return for Singapore-incorporated companies that meet all the following conditions:                                                         | E-FILE |
|                                       | Note: Please input the company's revenue below. If the company's revenue is S\$200,000 or below, you will be presented with the option to e-file Form C-S (Lite). |        |
|                                       | <ol> <li>Have revenue of S\$5 million or below;</li> <li>Revenue* (as stated in the financial statements for period ending in 2020)</li> </ol>                    |        |
|                                       | S\$                                                                                                    |        |
|                                       | <ol> <li>Derive only income taxable at normal corporate tax rate; and</li> <li>Not making certain claims/ allowances.</li> </ol>                                  |        |
| Form C                                | Income Tax Return for all other companies that are not eligible to file Form C-S.                                                                                 | E-FILE |
| Form for<br>Dormant<br>Company        | Income Tax Return for companies that: 1. Did not carry out any business activities; and 2. Had no income in the Year of Assessment.                               | E-FILE |
|                                       | BACK TO FILING SUMMARY                                                                                                    |        |

| Step | Action/ Note                                                         |
|------|----------------------------------------------------------------------|
|      | Form Type Selection                                                  |
| 1    | Click on <b>E-File</b> to complete <b>Form for Dormant Company</b> . |

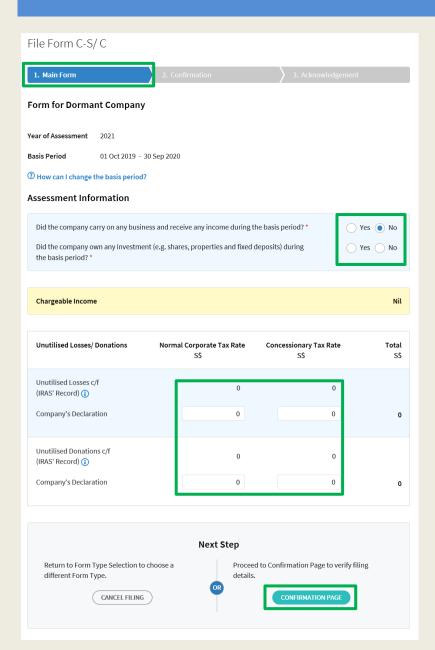

| Step | Action/ Note                                                                                                    |
|------|----------------------------------------------------------------------------------------------------|
|      | Main Form                                                                                                    |
| 1    | Enter the required information.                                                                                                    |
| 2    | Click on <b>Confirmation Page</b> .                                                                                                    |
|      | Notes:  1. The form will be populated with the information entered by the Preparer if this is a retrieval of a 'Pending Approval' filing.  2. You can click on Cancel Filing to return to Form Type Selection. |

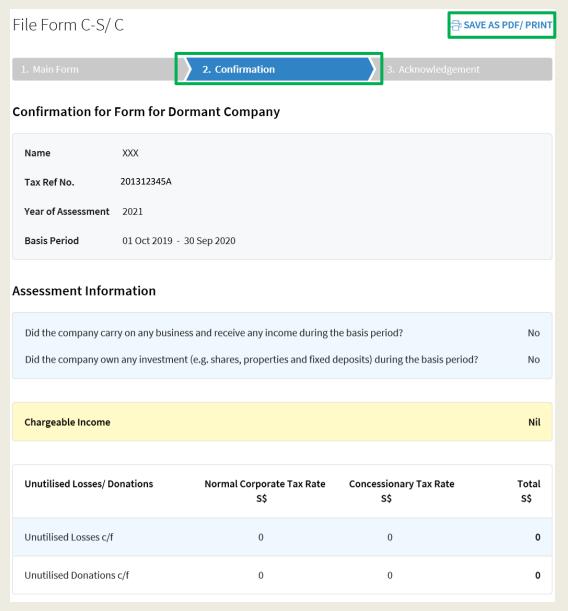

| Step | Action/ Note                                                                                |
|------|---------------------------------------------------------------------------------------------|
|      | Confirmation Page (continue to next page)                                                   |
| 1    | Verify that the information you have entered is correct.                                    |
|      | Note: You can click on SAVE AS PDF/ PRINT to print or save a copy of the confirmation page. |

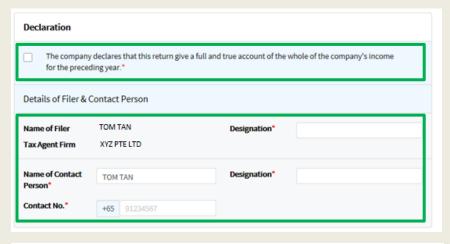

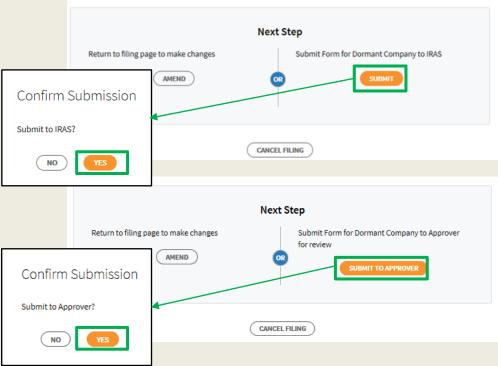

| Step | Action/ Note                                                                                                    |
|------|----------------------------------------------------------------------------------------------------|
|      | Confirmation Page                                                                                                    |
| 1    | Complete the <b>Declaration</b> checkbox.                                                                                                    |
| 2    | Complete the <b>Details of Filer &amp;</b> Contact Person.                                                                                                    |
| 3    | Click on <b>Submit</b> if you are authorised as Approver. or Click on <b>Submit to Approver</b> if you are authorised as Preparer.                                                                                                    |
| 4    | Click on <b>Yes</b> in the pop up message box to confirm your submission to IRAS or Approver.                                                                                                    |
|      | <ul> <li>Notes: <ol> <li>You can click on Amend to edit the information entered.</li> <li>For submission by Preparer to Approver, the information in the Form C will be retained in the Portal (pending submission to IRAS by Approver) for 14 days.</li> </ol> </li> </ul> |

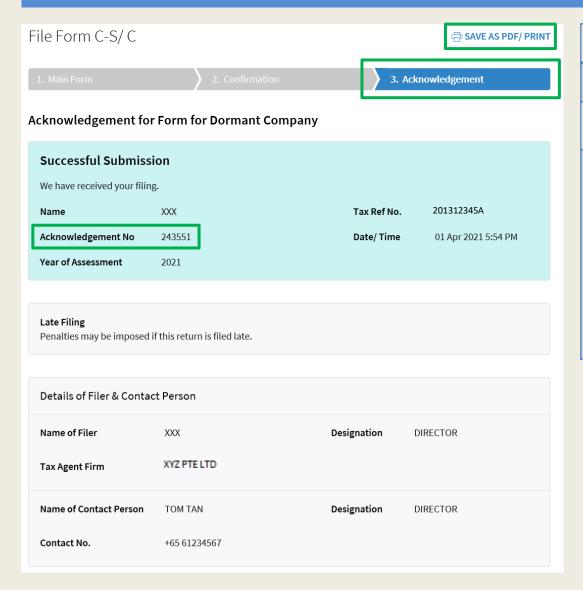

| Step | Action/ Note                                                                                                    |
|------|----------------------------------------------------------------------------------------------------|
|      | Acknowledgement Page                                                                                                    |
| 1    | You will receive an acknowledgement upon successful submission.                                                                                                    |
|      | <ol> <li>Notes:         <ol> <li>Acknowledgement number will only be provided for successful submission to IRAS. No Acknowledgement number will be provided for submission pending Approver's action.</li> </ol> </li> <li>You can click on SAVE AS PDF/PRINT to print or save a copy of the Acknowledgement.</li> </ol> |

#### **Contact Information**

For enquiries on this user guide, please call 1800 356 8622 or email at myTax Mail.

Published by Inland Revenue Authority of Singapore

Published on 12 Apr 2023

The information provided is intended for better general understanding and is not intended to comprehensively address all possible issues that may arise. The contents are correct as at 12/04/2023 and are provided on an "as is" basis without warranties of any kind. IRAS shall not be liable for any damages, expenses, costs or loss of any kind however caused as a result of, or in connection with your use of this user guide.

While every effort has been made to ensure that the above information is consistent with existing policies and practice, should there be any changes, IRAS reserves the right to vary its position accordingly.

© Inland Revenue Authority of Singapore